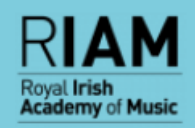

# Online Application Service User Guide

### **Contents**

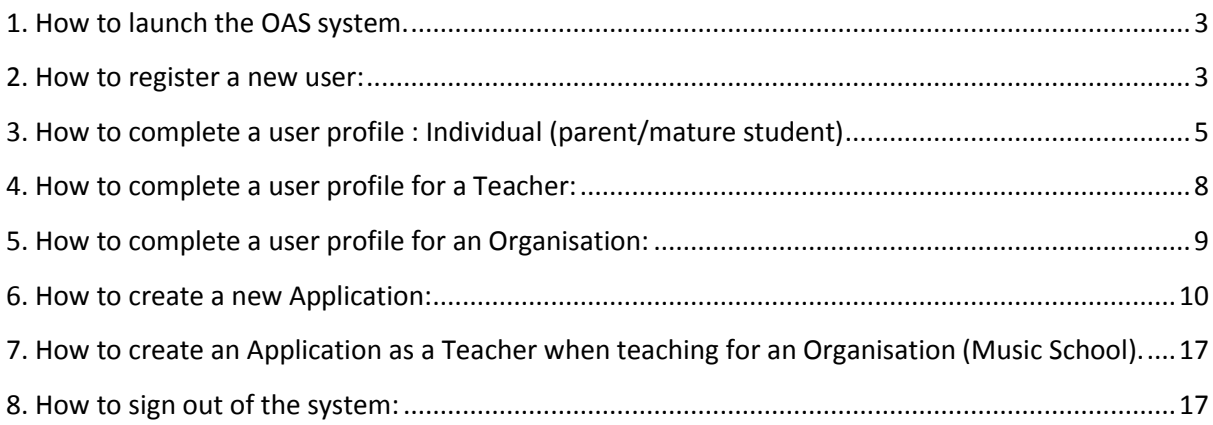

#### <span id="page-2-0"></span>**1. How to launch the OAS system.**

Use the following URL to login: <http://exams.riam.ie/>

#### <span id="page-2-1"></span>**2. How to register a new user:**

New users should choose the 'Register' option.

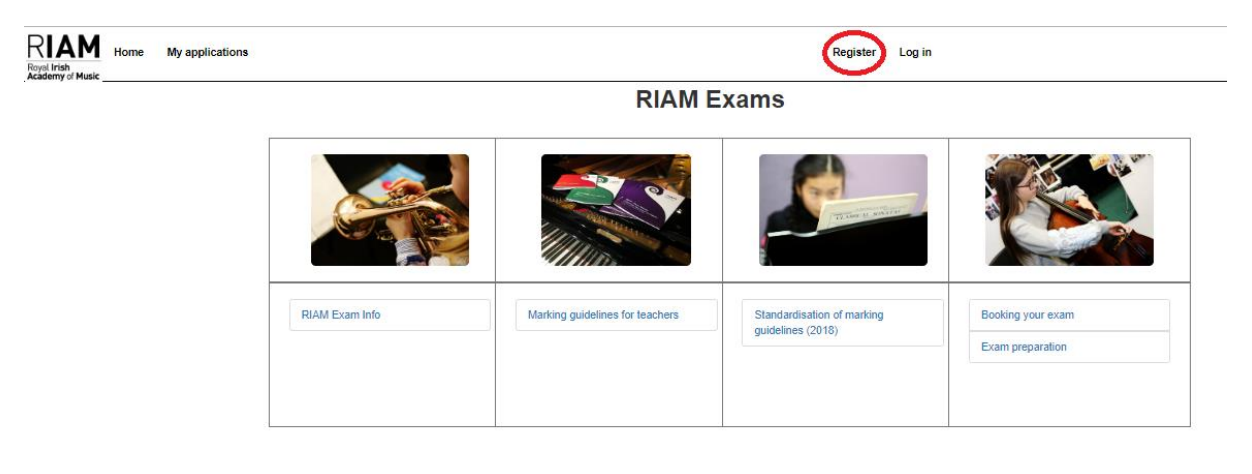

The following screen will be displayed when the 'Register' option is selected.

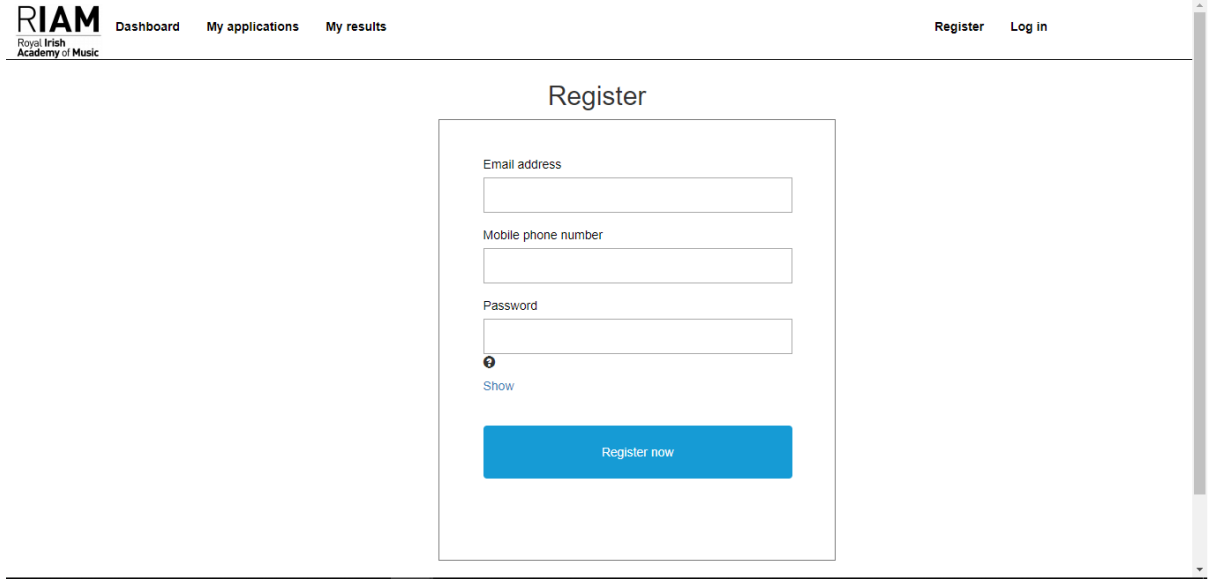

The user must enter a valid email address, mobile number and a password which will be used when logging on to the OAS system.

Note: Passwords must be >= 6 characters in length; Max length of 40 characters; At least 1 upper case letter (from A to Z); At least 1 lower case letter (from a to z); At least 1 number (from 2 – 9) **Note: 0 or 1 not allowed;** At least 1 special character (\*, @, %, !)

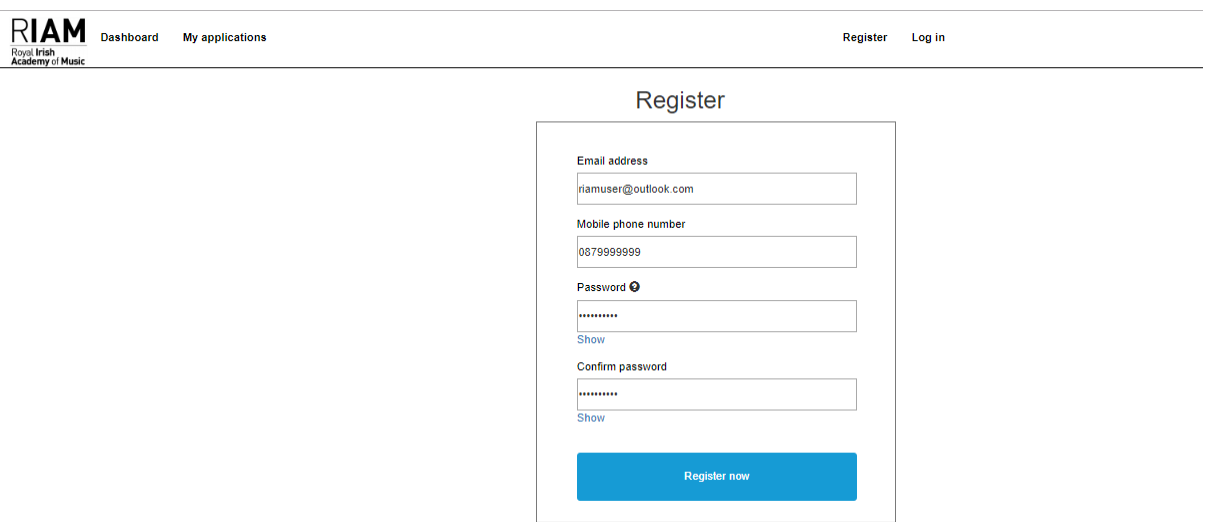

An email will get sent to the email account entered during the registration process**. If it doesn't appear in the 'Inbox' folder check the 'Junk' folder**. Contained in the email will be a verification link that the user will have to click on. This link will bring the user back into the OAS system. See screenshot below.

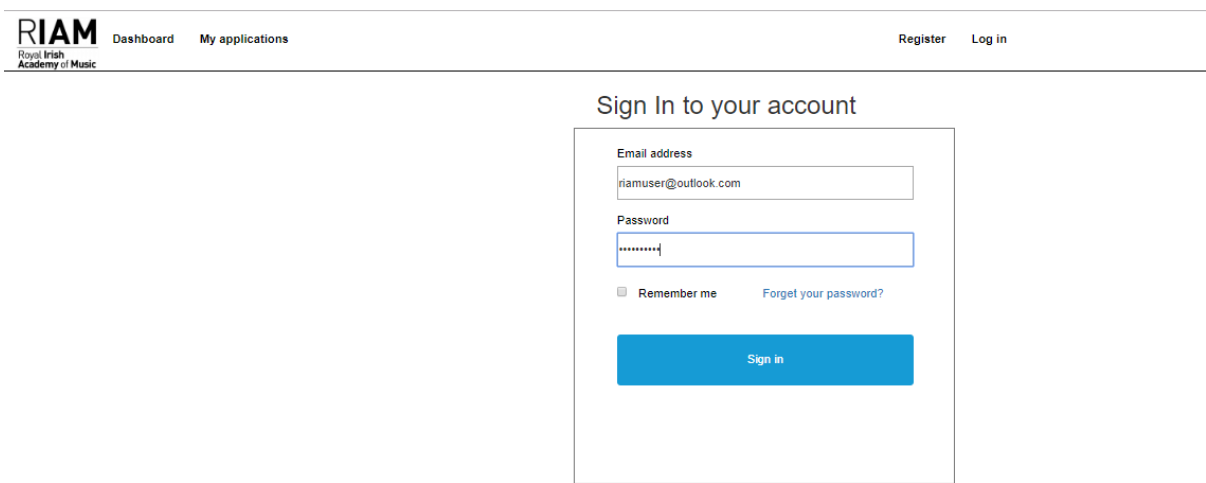

Enter the email address again and the password you already specified. A verification code will be sent to the mobile number that the user entered. The user must key in this code into the following screen:

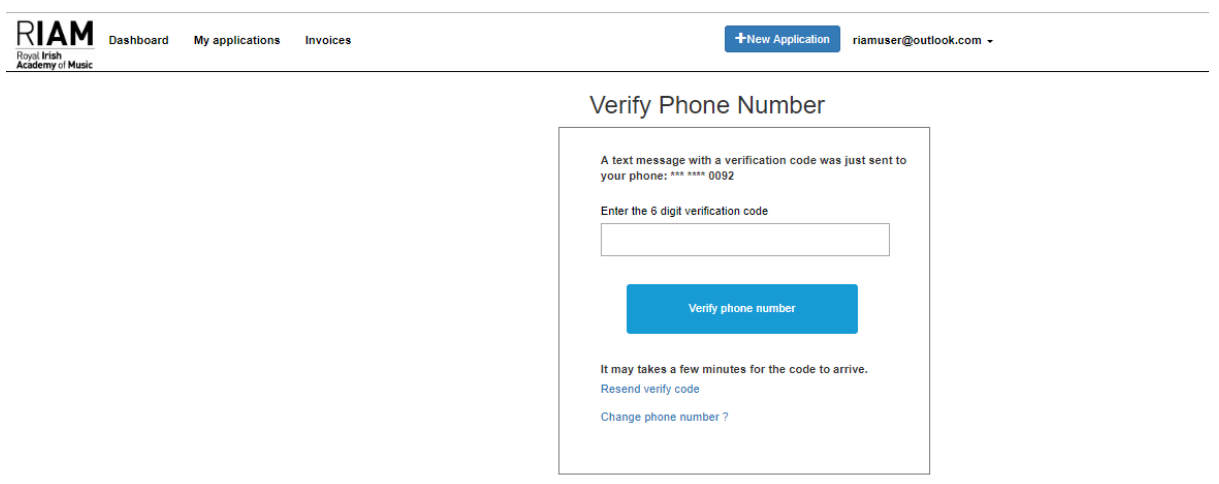

Once the verification code has been entered and accepted by the system, the user is registered on the system and can sign in.

The next step for new users is to complete their user profile.

## <span id="page-4-0"></span>**3. How to complete a user profile : Individual (parent/mature student)**

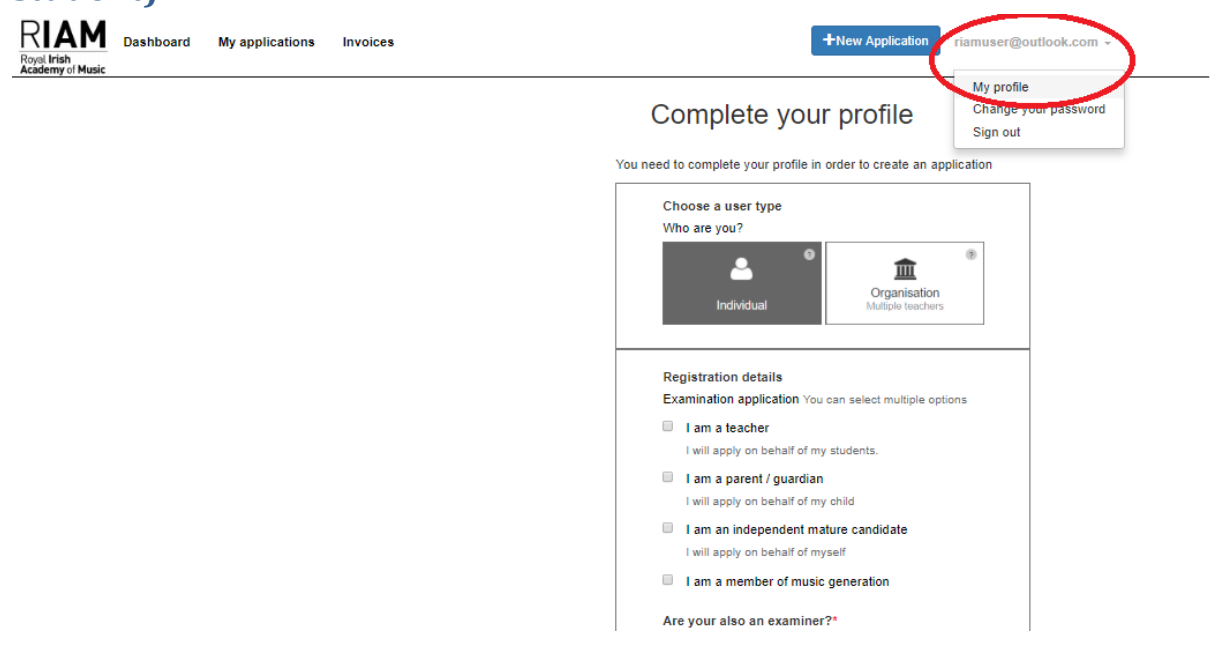

Select the Individual icon and complete the first set of Registration details. One of the following options must be selected when registering : (i) I am a teacher

- (ii) I am a parent/guardian
- (iii) I am an independent mature candidate
- (iv) I am a member of music generation

The user must state if they are an examiner or not. The red **\*** denotes that this is a mandatory field.

# Complete your profile

You need to complete your profile in order to create an application

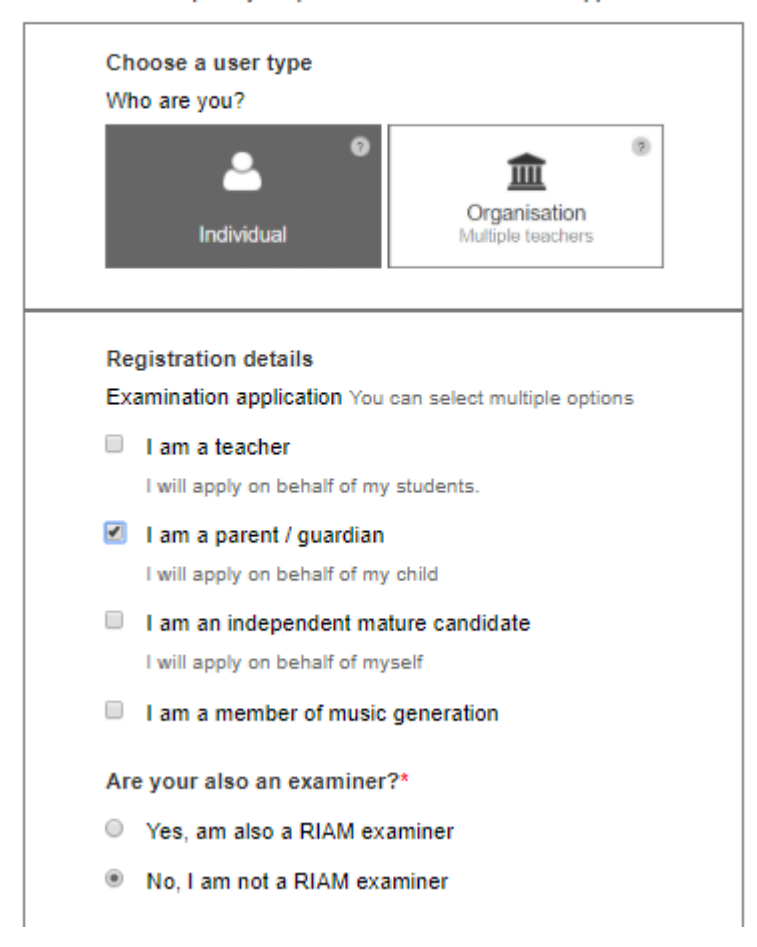

The user must complete the Personal Details pane and also the Address pane. Each mandatory field has a \* beside it.

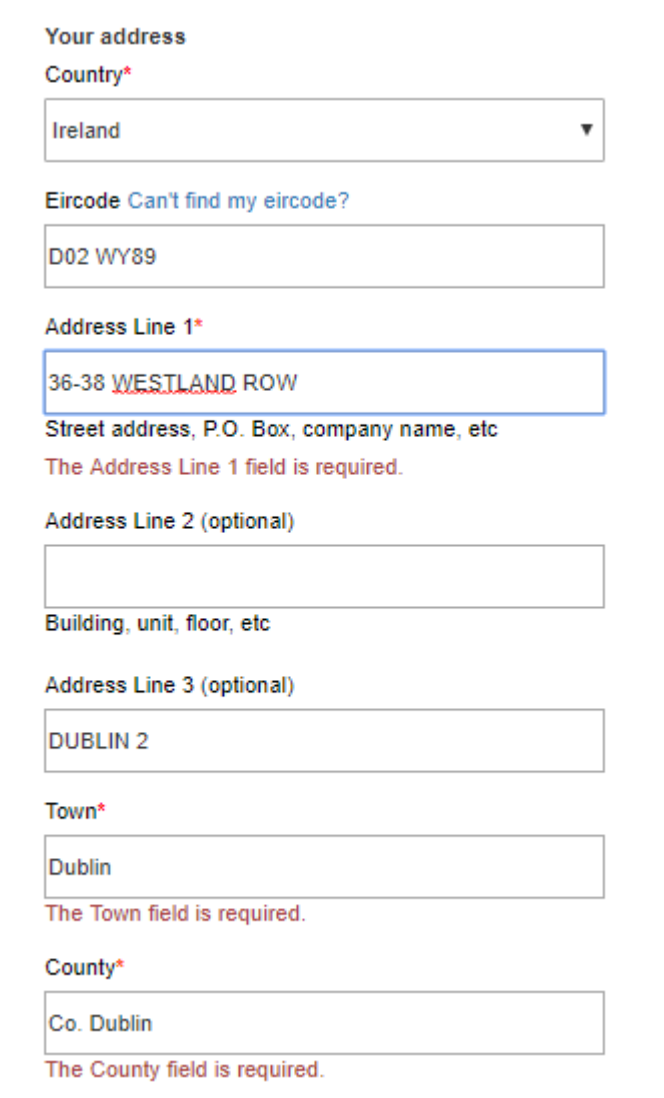

To complete the profile click on the '**Update my profile'** button.

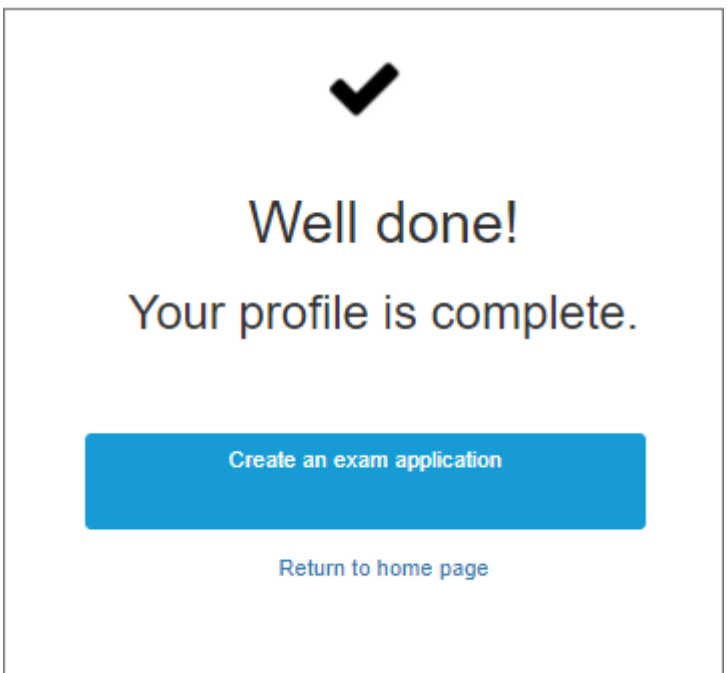

### <span id="page-7-0"></span>**4. How to complete a user profile for a Teacher:**

If the user is a Teacher, then select the "Individual" icon and the "I am a Teacher" option and complete the user profile (see details above). A Teacher ID will be assigned to that profile and will appear on the Profile page. The Teacher can add themselves to an Organisation (Music School) by entering the Organisation code on this screen.

Note: A Teacher can add / remove themselves from an Organisation at any stage by going into the Profile page and either adding or removing themselves from the Organisation.

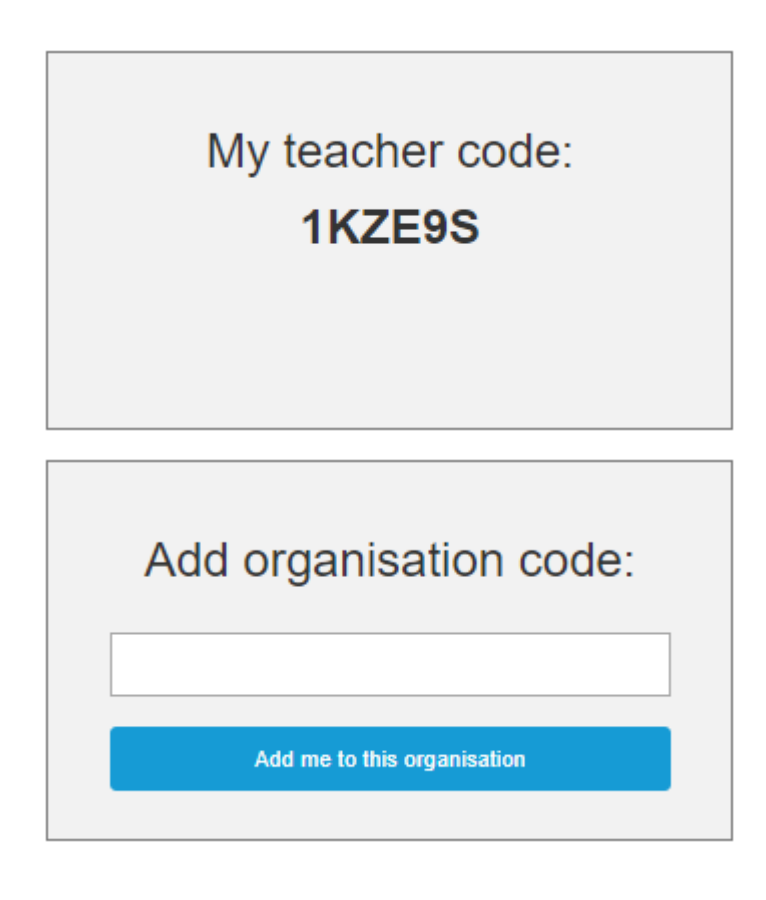

#### <span id="page-8-0"></span>**5. How to complete a user profile for an Organisation:**

If a music school is registering, select the "Organisation" image and complete the Organisation details pane. An Organisation ID will be assigned to that profile.

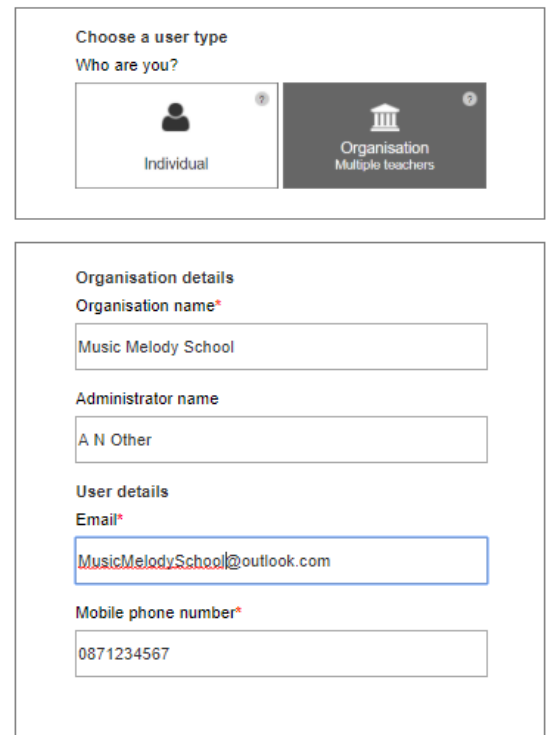

My organisation code: **S2AOIW** Click to see your teachers

An Organisation can view all Teachers associated with it in the Organisation user profile.

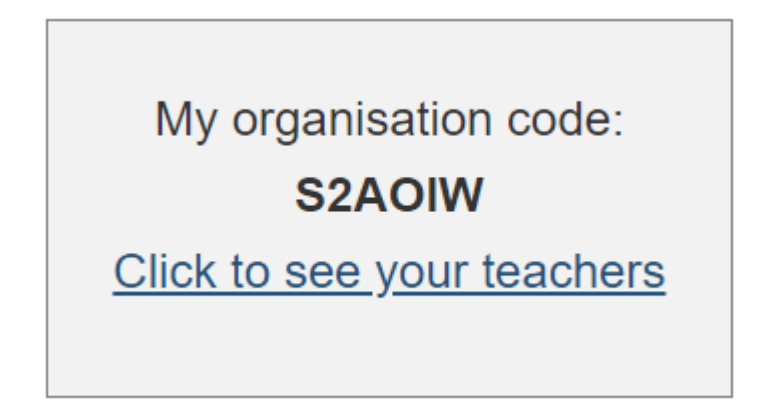

#### <span id="page-9-0"></span>**6. How to create a new Application:**

Select the New Application option.

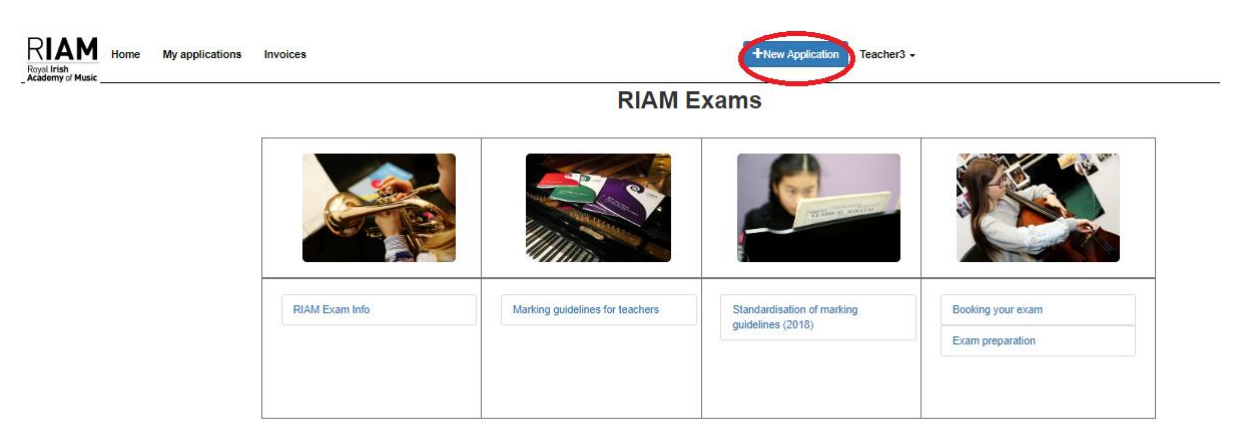

The following screen will get displayed.

In this example the user is going to apply for a piano exam so they will click on the Music icon.

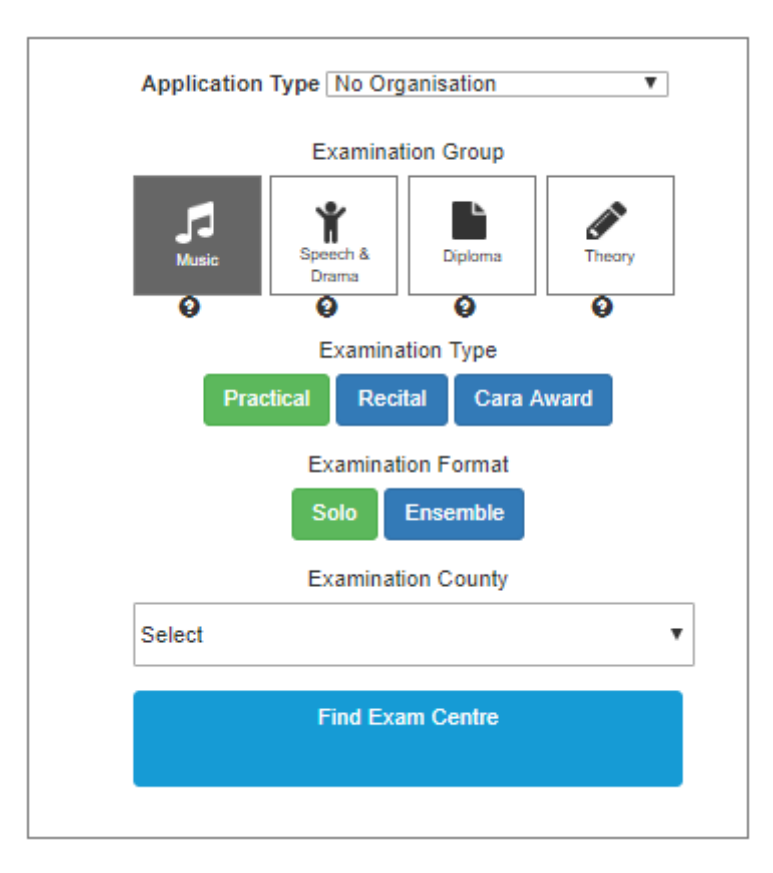

For individual Piano exams, the user (applicant) should select

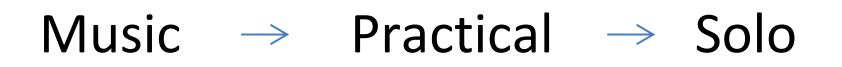

The user must select the Examination county which will bring up a list of Examination Centres.

*Please note that for Dublin examination centres, County Dublin will get displayed higher in the list of counties. If the user is looking to select Dublin 2 examination centres then scroll down through the list.*

Select the examination centre and enter in the 3 preferred dates for the examination.

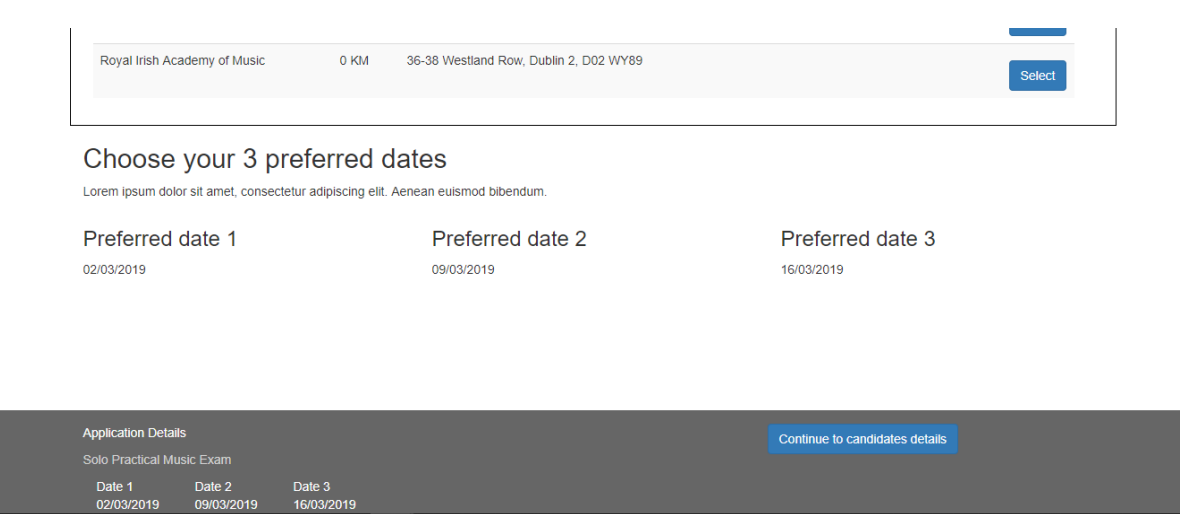

Click on the 'Continue to candidate details' button to continue with the Application.

The following screen will get displayed asking the Applicant to add a Candidate:

# **Candidate Details**

The order displayed below will be the order used for the exam.

**Add Candidate** 

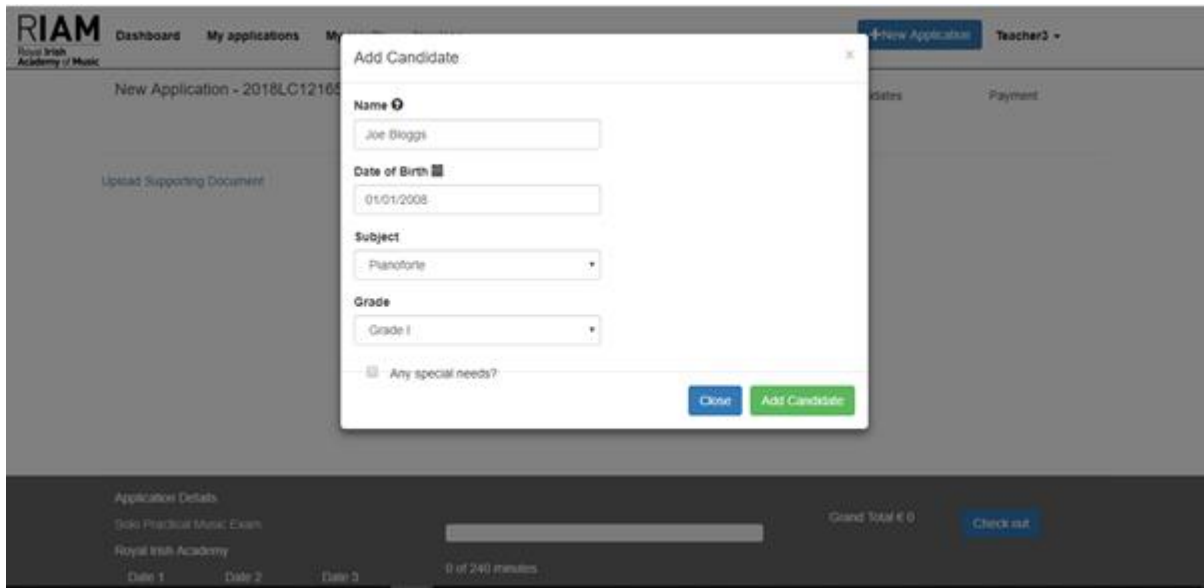

The Applicant must complete the candidate details. See screen below:

The Applicant can continue to add Candidates. See screenshot below:

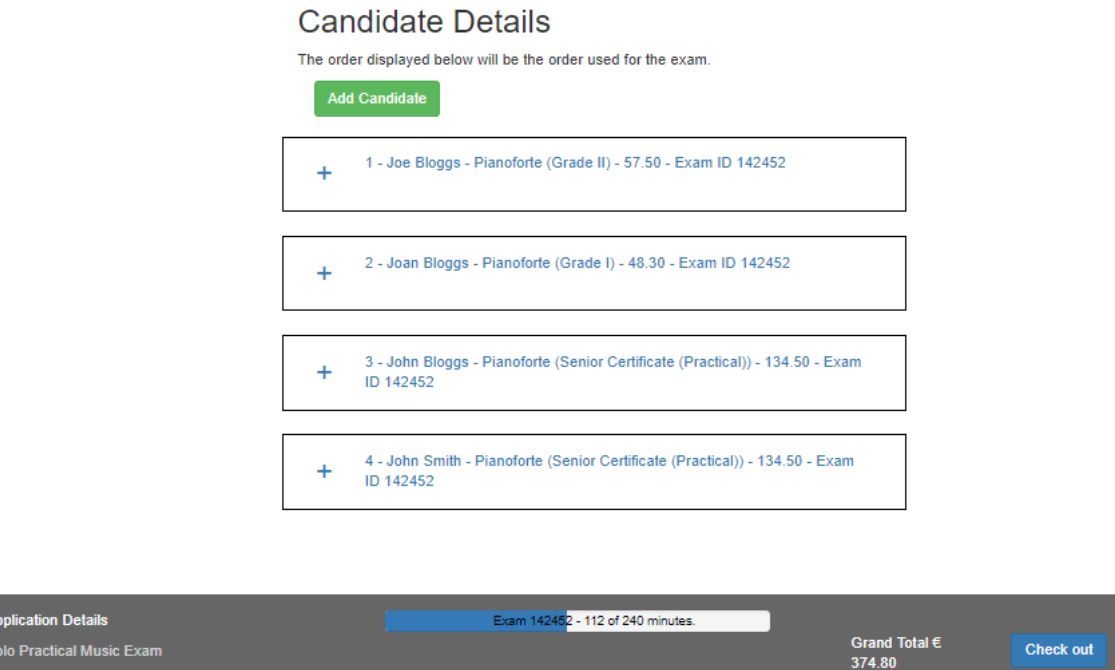

To finish the Application, click on the Check Out button.

 $N<sub>6</sub>$ 

The following screen prompts the user to pay for the Application. A breakdown of each Candidate's details in the Application is displayed on screen. If an error is noticed on a Candidate's details, it can be corrected by clicking on the 'Candidate' heading and correcting the mistake in the Candidate entry.

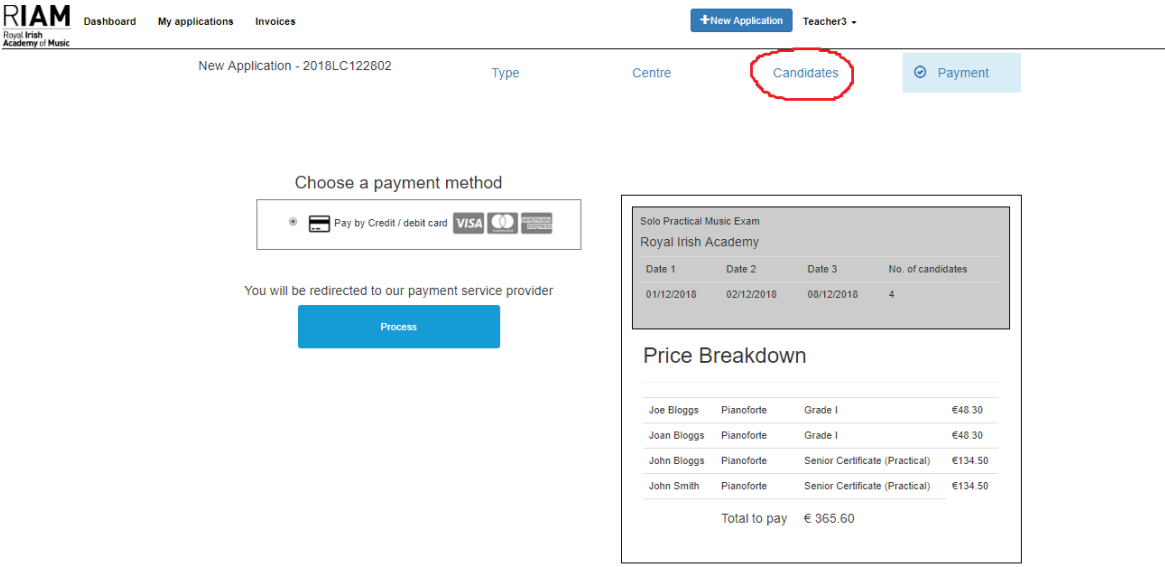

# **Candidate Details**

The order displayed below will be the order used for the exam.

**Add Candidate** 

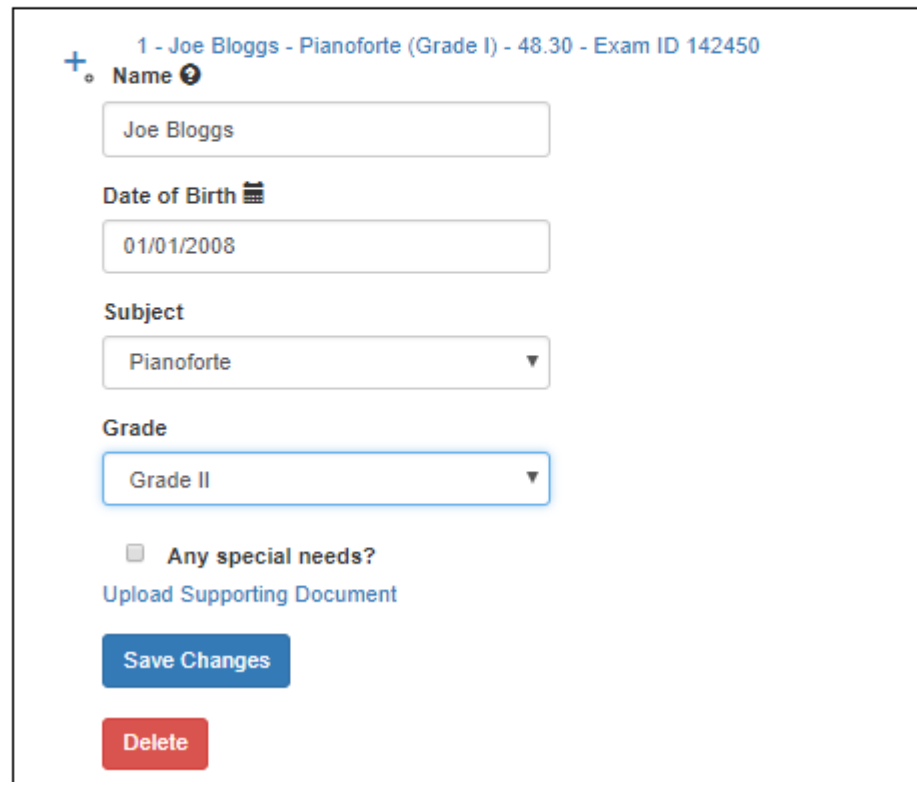

The user can correct any candidate entry and save the changes.

When the user selects the 'Check Out' button, the following screen will get displayed which will allow the Applicant to pay for the Application.

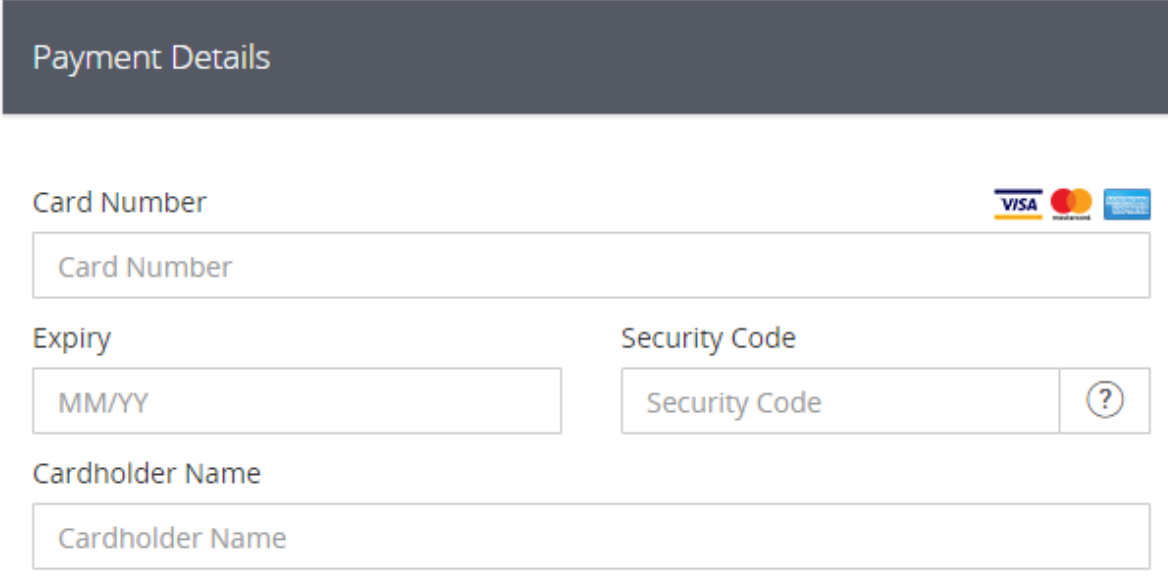

## **® PAY NOW**

If the payment was successful, the following screen will be displayed:

**Payment Completed** Transaction ID: YQU424 Click button below to proceed Proceed

+353(0)14204242 support@riam.ie © 2018 Royal Irish Academy of Music: All rights reserved. The user can see all Applications that they have made by selecting the 'My Applications' option. In the example below, the Application and Exam ID are displayed along with the status of the Application (paid).

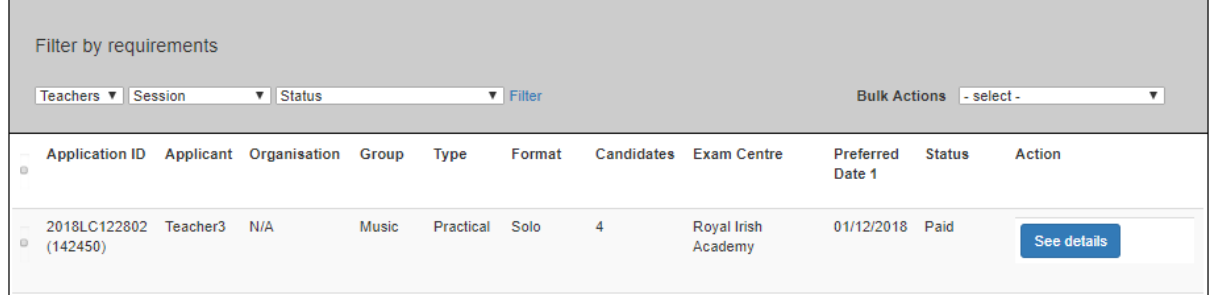

The user can click on the 'See details' button which will display the following information:

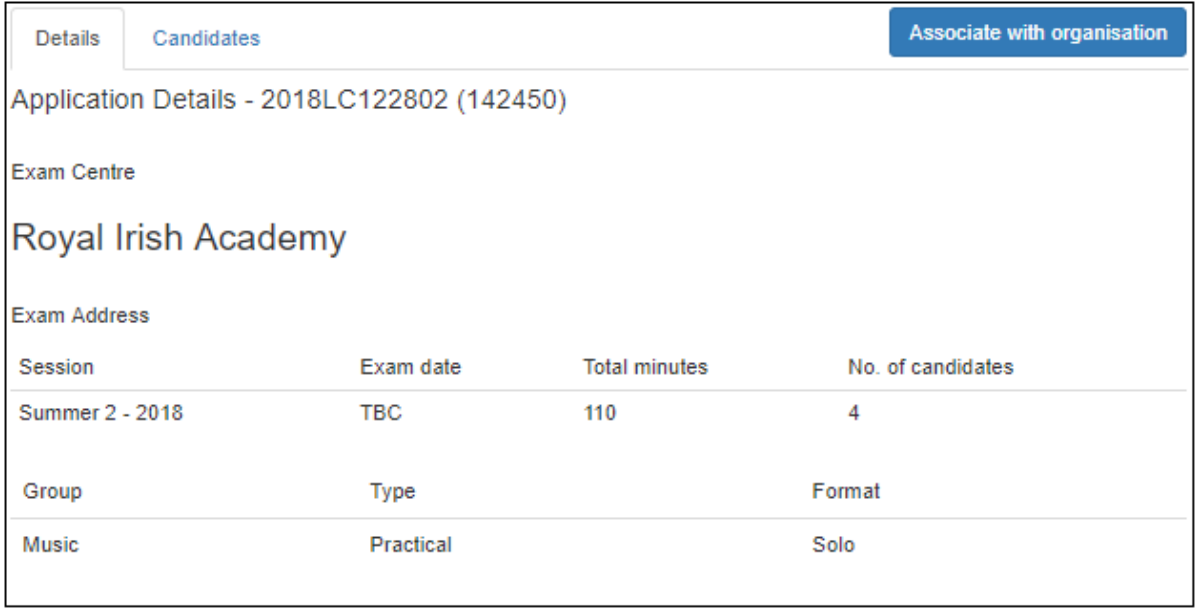

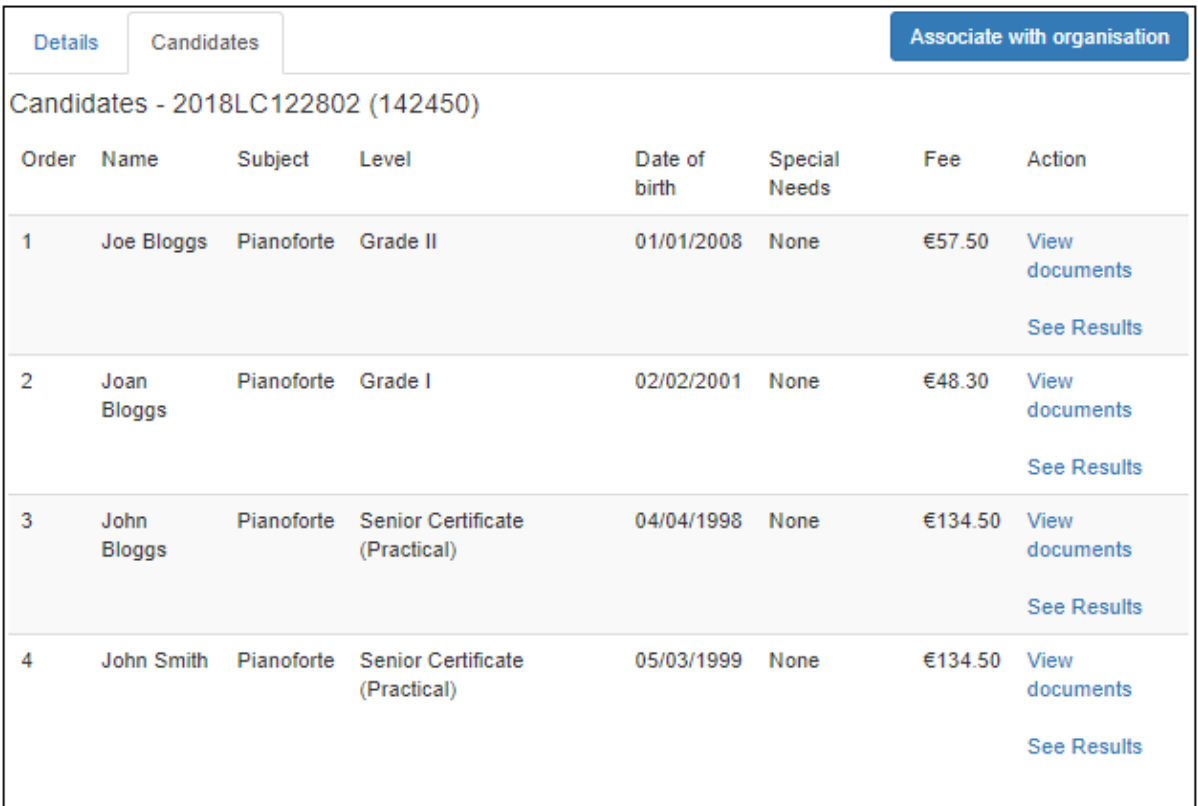

When RIAM schedules the exam the Applicant will get an email notifying them of the venue and time of the exam. The notification will be sent to the email account used to register with the OAS system.

## <span id="page-16-0"></span>**7. How to create an Application as a Teacher when teaching for an Organisation (Music School).**

Choose the 'New Application' option as outlined in (6) above.

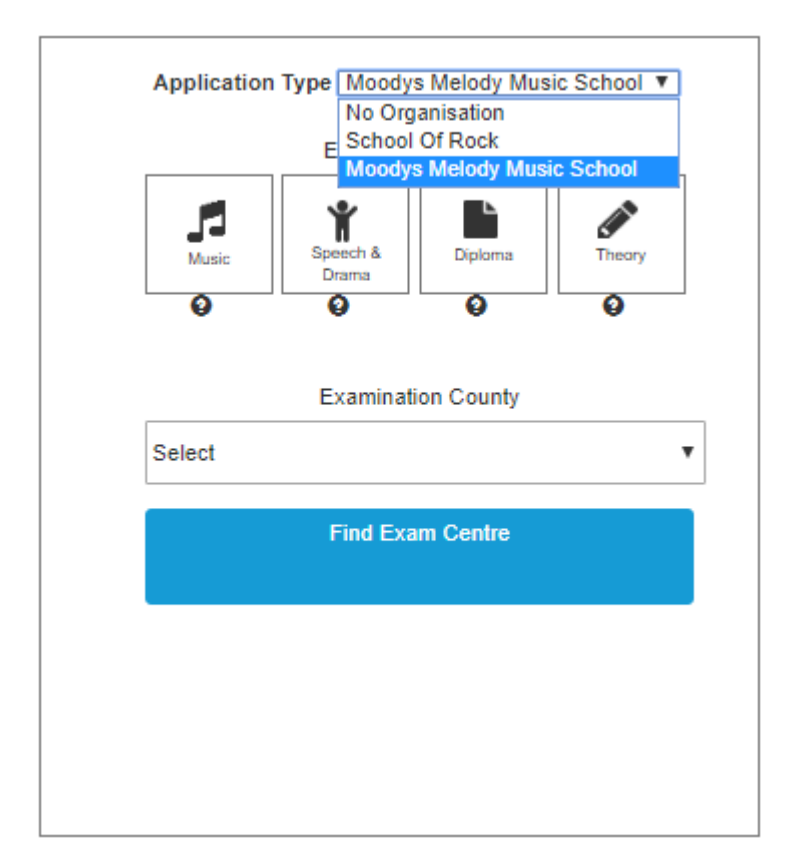

The Application Type is a dropdown list. If the Teacher has been added to an Organisation it should appear in the dropdown list. In the example above the Teacher is a member of 2 Organisations (Music Schools) – 'School of Rock' and 'Moodys Melody Music School'.

If the Teacher is making an Application for their private Candidates, then choose 'No Organisation'. However if the Teacher is making an Application for Candidates where they are pupils of a Music School the Teacher can select the Organisation name at this stage and continue with the Application as outlined in (6) above.

#### <span id="page-16-1"></span>**8. How to sign out of the system:**

Click on your username at the top right hand corner of the screen. A dropdown list will get displayed. Choose the Sign out option.